## **Profile Configuration on MyQ Multifunction Devices**

- Providing you have MyQ multifunction devices properly installed and fully functional, select (double click) **MyQ** in **Devices and Printers** pop-up menu option.
- Select **Printer** and then **Properties** in pop-up menu

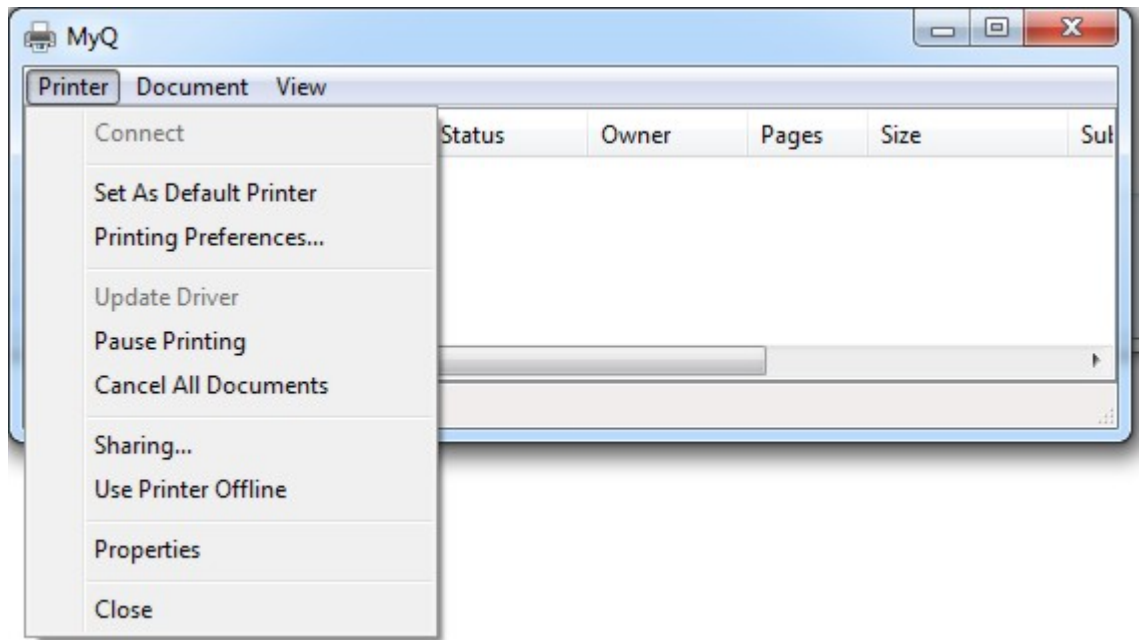

Select **Device Settings** if you want to use e.g. the staple

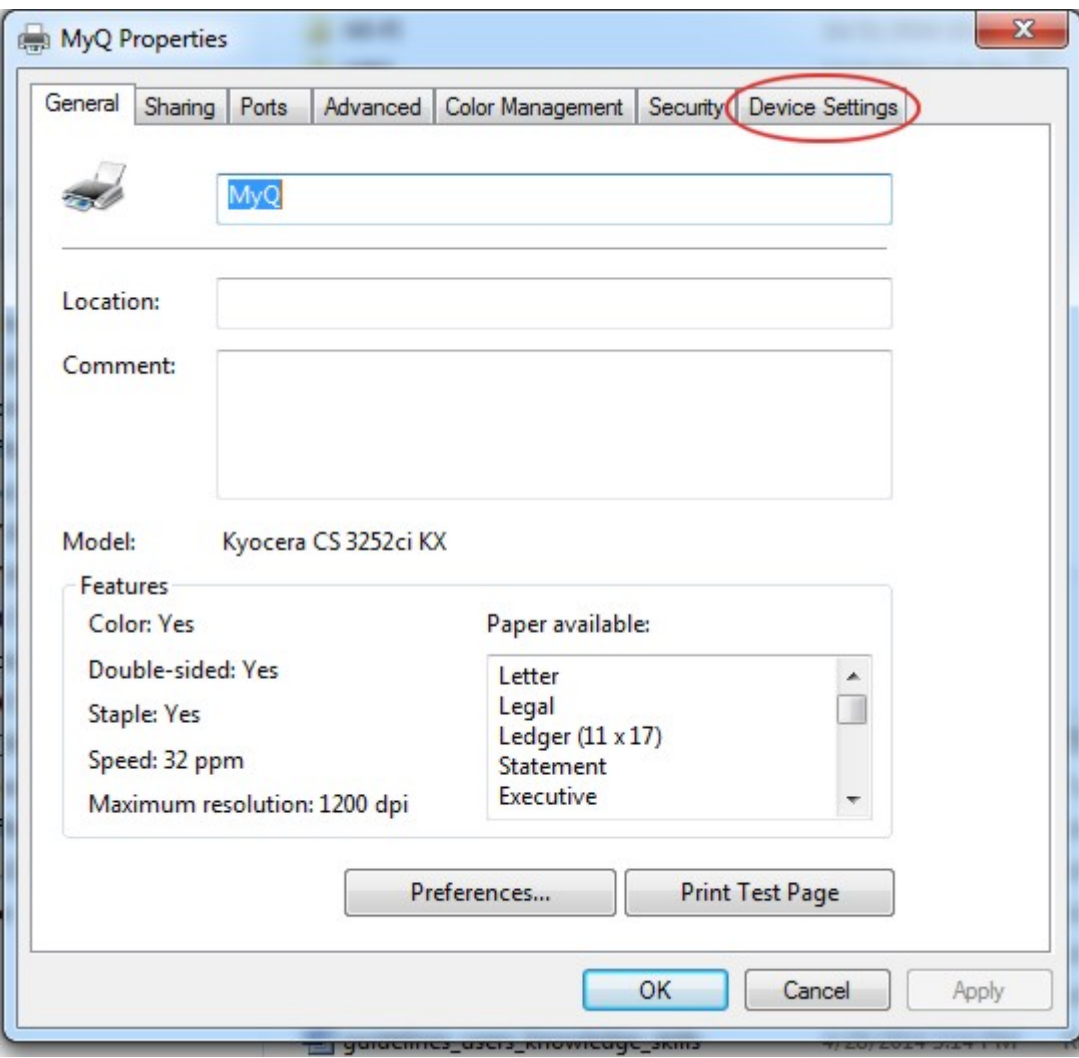

Select **Device options** and click OK

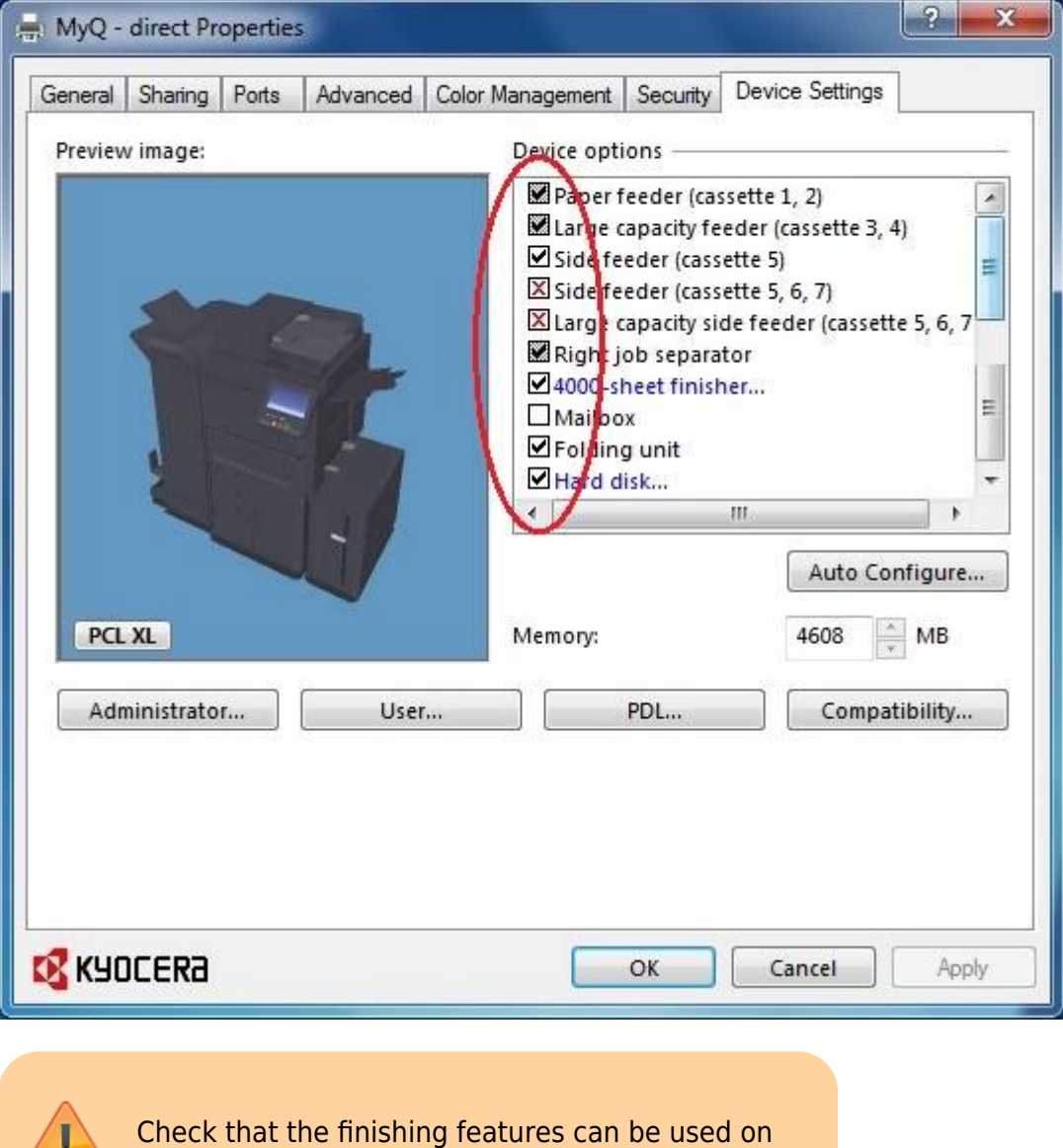

 $\Box$  the destination device

Go to **General** option and click on **Preferences…** to configure printing preferencies

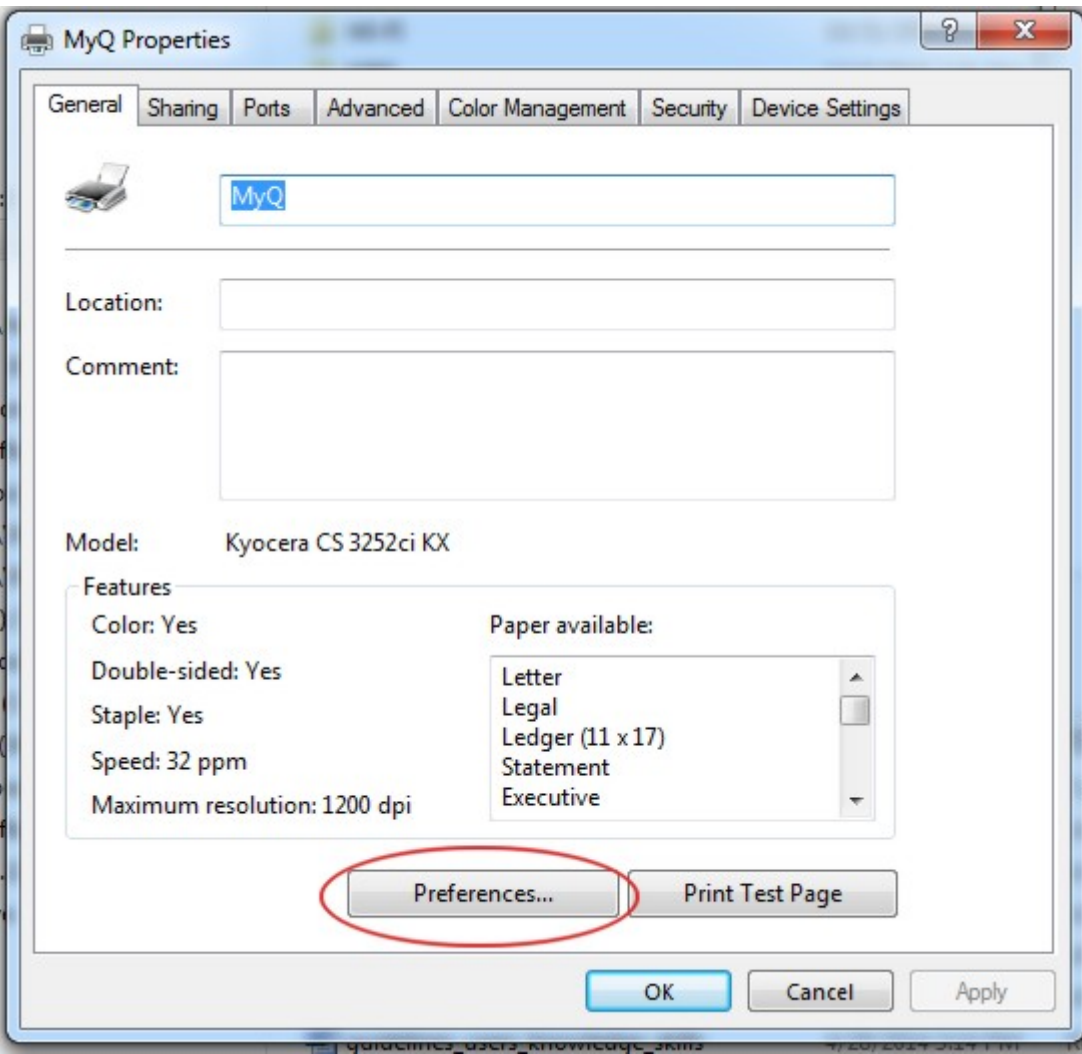

In **Basic** option select **Print size (A4 [100%]), orientation, duplex** etc.

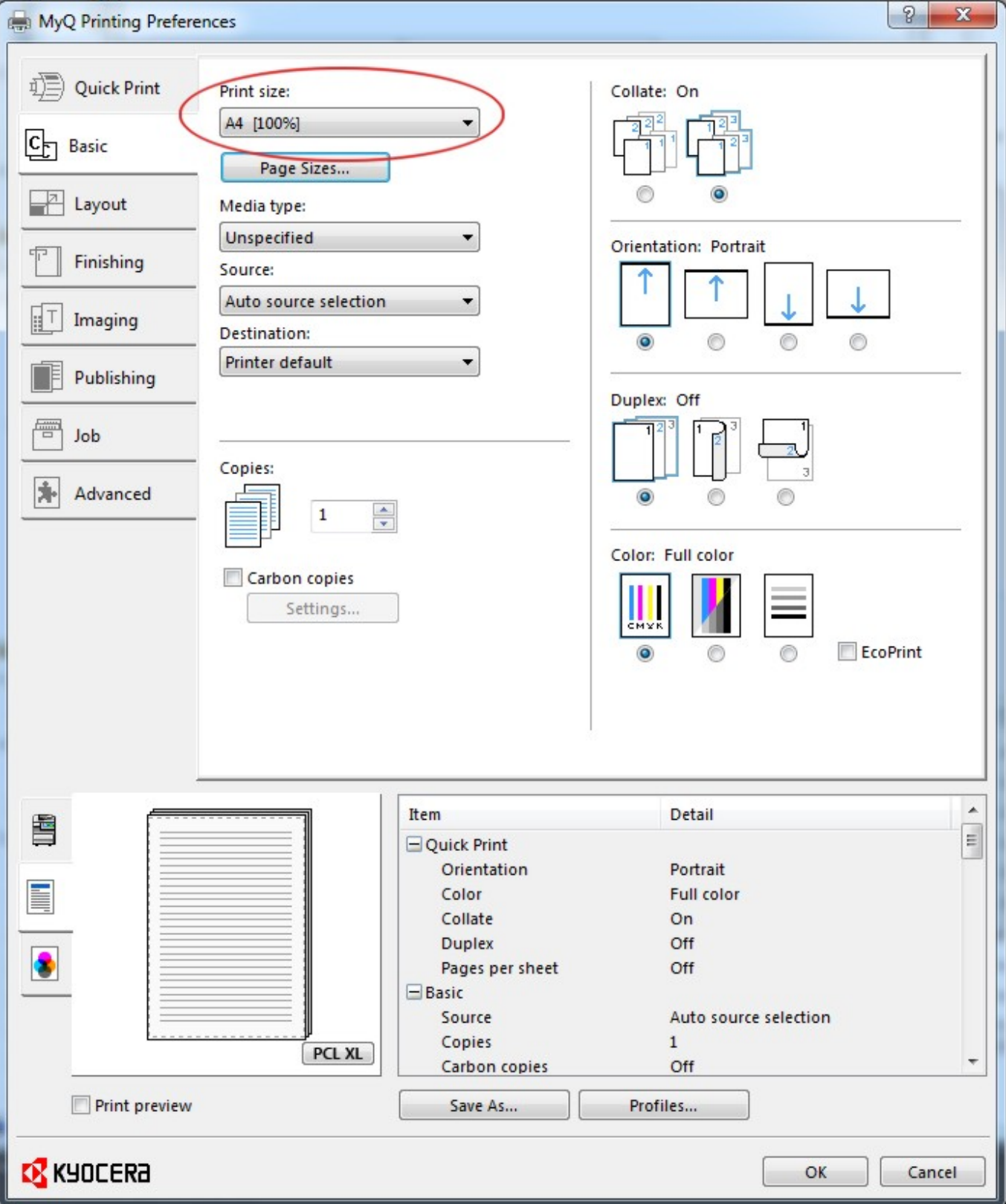

Select **Finishing** to configure e.g. **Staple**

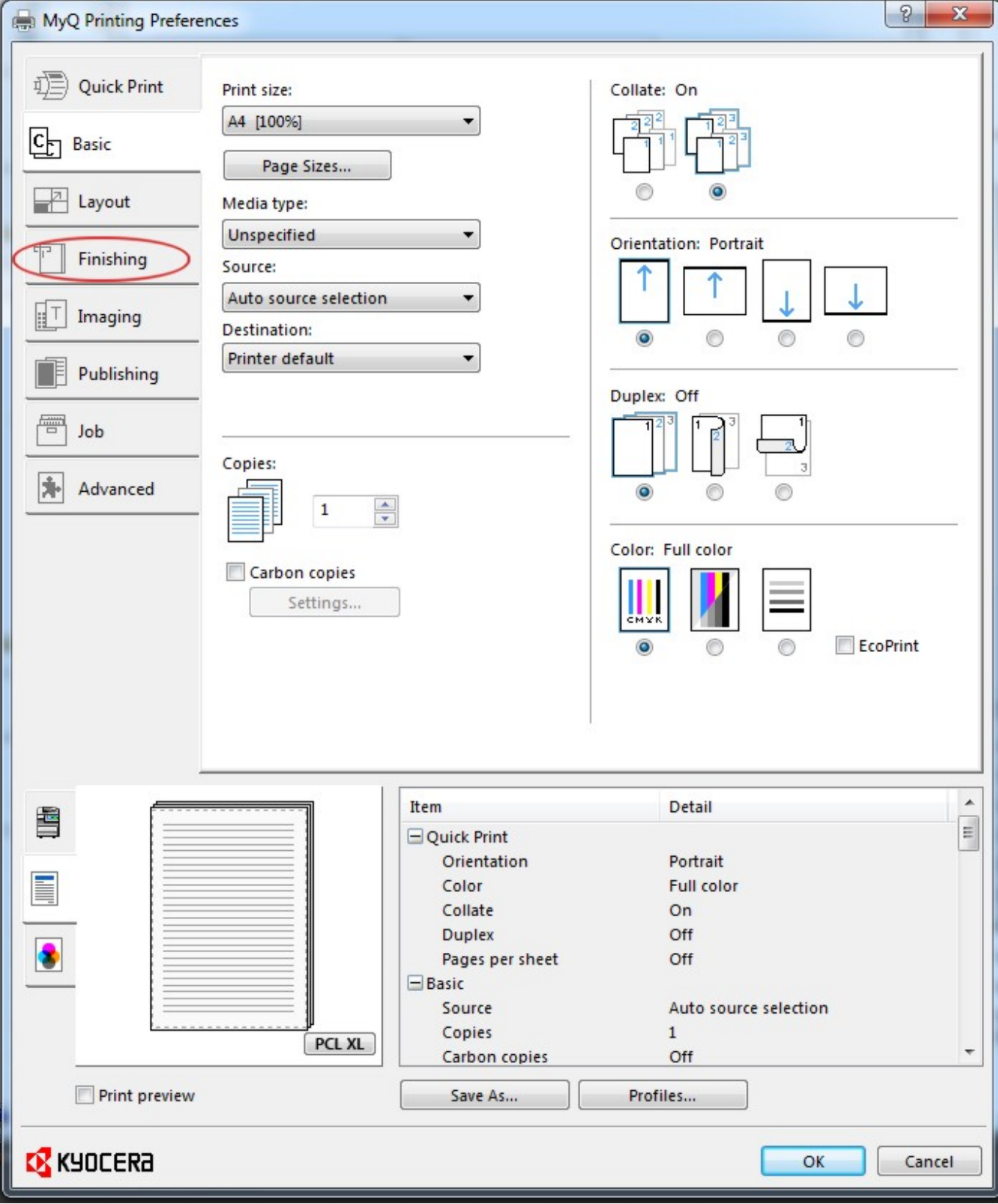

- Configure **Staple** options and if you finished your configuration, select **Save As…** to save it as a **Profile**
- The **maximum** number of **pages** that can be **stapled**:
- Taskalfa printer third floor (corridor) 65 sheets of A4 or 30 sheets of A3
- Taskalfa printer fourth floor (kitchen) 50 sheets of A4 or A3

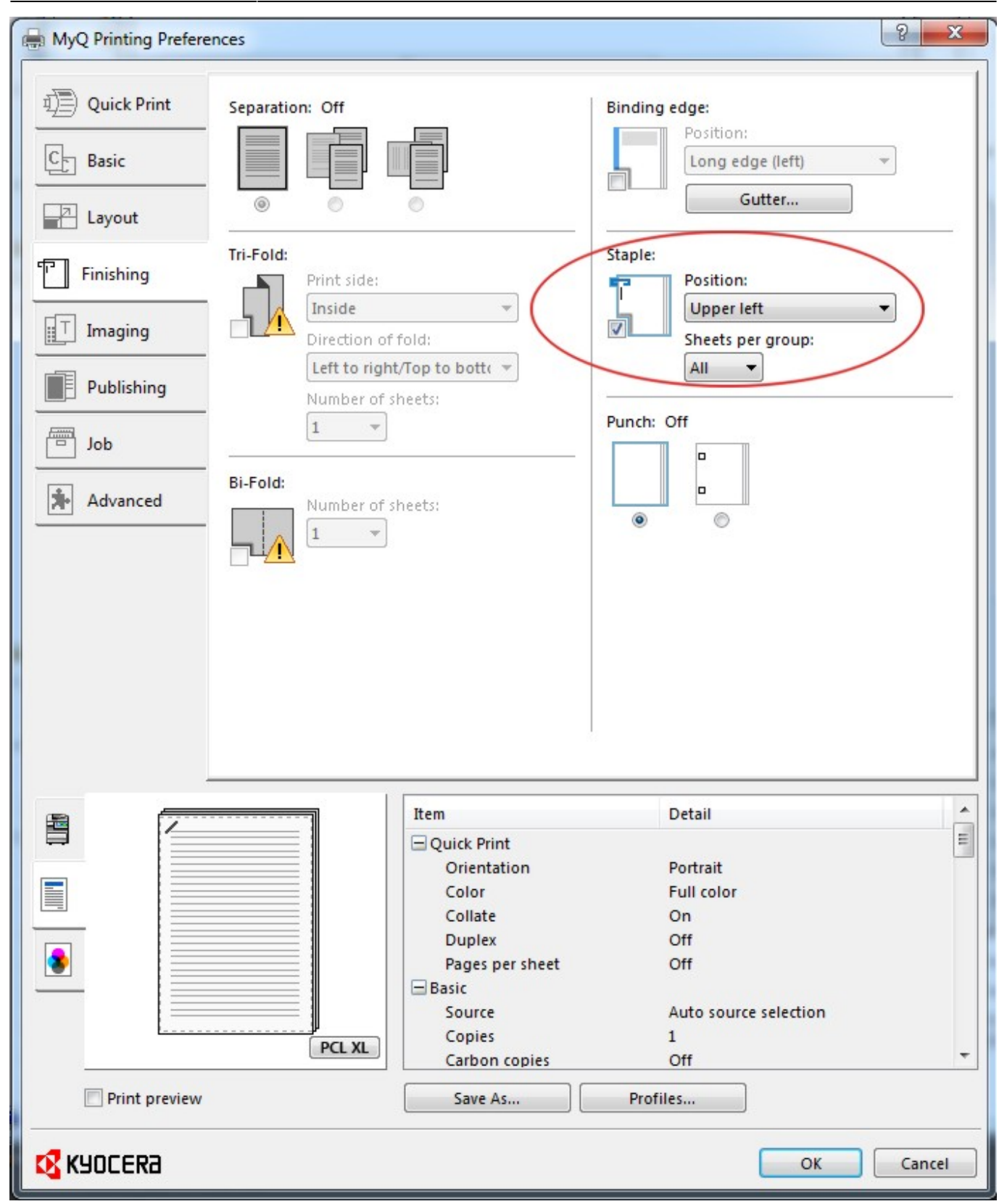

Select a proper name for your profile and a proper icon click on **OK** to save it

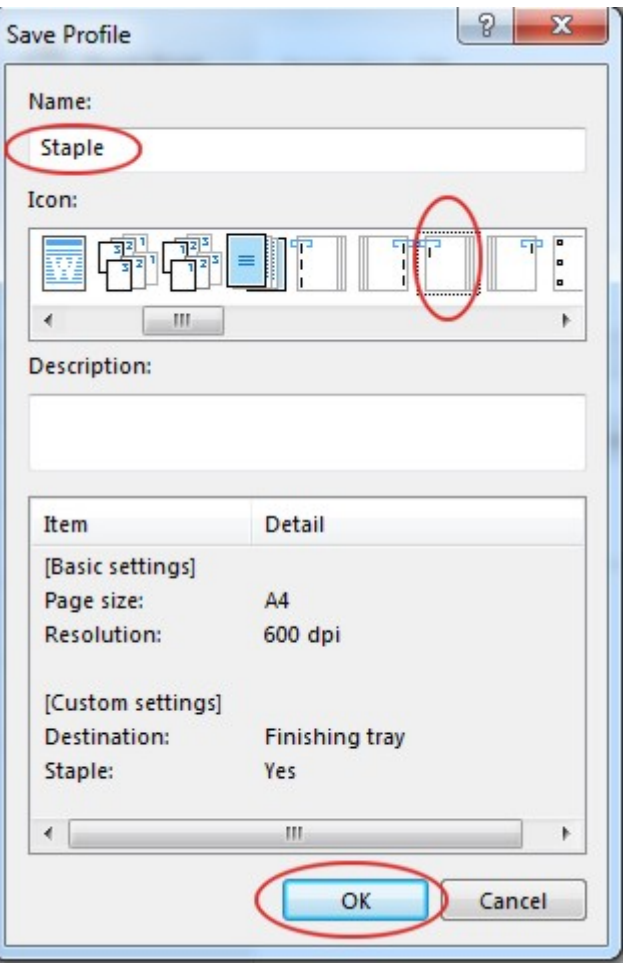

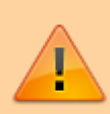

If you want to use the profile, select it in **Printing Preferences** of the printer.

From: <https://wiki.cerge-ei.cz/>- **CERGE-EI Infrastructure Services**

Permanent link: **[https://wiki.cerge-ei.cz/doku.php?id=public:print:kyocera\\_profile](https://wiki.cerge-ei.cz/doku.php?id=public:print:kyocera_profile)**

Last update: **2018-03-27 14:09**

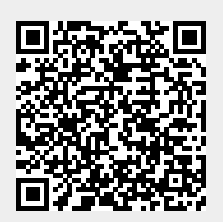